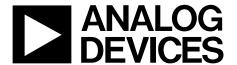

# Evaluation Board for 8-/16-Channel, 12-/14-Bit, Serial Input, Voltage-Output DACs

## EVAL-AD5390/91/92EB

#### **FEATURES**

Full-featured evaluation board
On-board reference
On-board ADC for MON\_OUT voltage readback
Link options
Direct hook-up to printer port of PC
PC software for control of DACs
Socketed AD539x for easy replacement

#### INTRODUCTION

This evaluation board is for the AD5390/AD5391/AD5392, 8-/16-channel, 12-/14-bit DACs. The AD539x parts contain 8/16, 12-/14-bit DACs in one package. They have a maximum output voltage span of 5 V derived from a reference voltage of 2.5 V.

The AD539x parts have a 2-wire I<sup>2</sup>C interface and a 3-wire serial interface, which are compatible with SPI\*, QSPI™, MICROWIRE™, and DSP interface standards.

The DAC outputs are updated when the DAC registers receive new data. All the outputs can be updated simultaneously by taking the  $\overline{\text{LDAC}}$  input low.

Each channel has a programmable gain and offset adjust register. Each DAC output is gained and buffered on-chip.

See the AD5390/AD5391/AD5392 data sheet for product details.

#### **AD539x EVALUATION BOARD POWER SUPPLIES**

The following external supplies must be provided:

- 5 V between the DV<sub>CC</sub> and DGND inputs for the digital supply of the AD539x.
- 5 V between the AV<sub>CC</sub> and AGND inputs for the analog supply of the AD539x.

Both AGND and DGND inputs are provided on the board. The AGND and DGND planes are connected at one location close to the AD539x. Avoid connecting AGND and DGND elsewhere in the system to avoid ground loop problems.

Each supply is decoupled to the relevant ground plane with 47  $\mu F$  and 0.1  $\mu F$  capacitors. Each device supply pin is again decoupled with a 10  $\mu F$  and 0.1  $\mu F$  capacitor pair to the relevant ground plane.

#### **FUNCTIONAL BLOCK DIAGRAM**

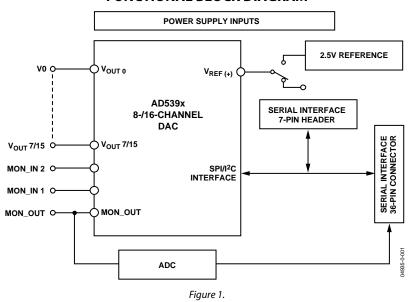

## **TABLE OF CONTENTS**

| Link and Switch Options                     | 3 |
|---------------------------------------------|---|
| Link and Switch Option Setup for PC Control | 4 |
| Evaluation Board Software                   | 5 |
| Software Installation                       | 5 |
| Load DAC Channels                           | 5 |
| Channel Calibration                         | 5 |
| Program Output Range                        | 6 |

| Special Function Register   | ť. |
|-----------------------------|----|
| Control Register            | .6 |
| Component Listing           | .7 |
| ESD Caution                 |    |
| Evaluation Board Schematics | 3. |
| Ordering Guide              | 12 |

### **REVISION HISTORY**

7/04—Revision 0: Initial Version

## **LINK AND SWITCH OPTIONS**

The link and switch options on the evaluation board should be set for the required operating setup before using the board. The functions of the link and switch options are described in Table 1.

**Table 1. Link Options** 

| Link/Switch No. | Function                                                                                                    |  |
|-----------------|----------------------------------------------------------------------------------------------------|--|
| LK1             | For normal operation, this link should not be inserted.                                                                                                    |  |
|                 | When this link is inserted, it connects the RESET pin to DGND, resetting the AD539x.                                                                                           |  |
| LK2             | For normal operation, this link should not be inserted.                                                                                                    |  |
|                 | When this link is inserted, it connects the CLR pin to DGND, clearing the outputs of the AD539x to the user-programmed value.                                                  |  |
| LK3             | This link selects the state of LDAC.                                                                                                    |  |
|                 | When inserted, LDAC is connected to DGND and , therefore, the DACs update automatically.                                                                                       |  |
|                 | When removed, LDAC is connected to DV <sub>CC</sub> and must be brought low by the digital interface to update the DACs.                                                       |  |
| LK4             | When this link is inserted, it connects the AV <sub>CC</sub> pin of the AD539x to the MON_IN1 pin, so that the AV <sub>CC</sub> value can be monitored using the on-board ADC. |  |
| LK5             | When this link is inserted, it connects the reference pin of the AD539x to the MON_IN2 pin, so that the reference value can be monitored using the on-board ADC.               |  |
| LK6             | This pin selects the reference.                                                                                                    |  |
|                 | Position A selects the externally applied reference at J4.                                                                                                    |  |
|                 | Position B selects the on-board 2.5 V reference.                                                                                                    |  |
| S1              | This pin selects the power-down state.                                                                                                    |  |
|                 | Position H powers down the AD539x.                                                                                                    |  |
|                 | Position L removes the AD539x from power-down.                                                                                                    |  |
| S2              | This switch selects the interface.                                                                                                    |  |
|                 | Position H selects the SPI interface.                                                                                                    |  |
|                 | Position L selects the I <sup>2</sup> C interface.                                                                                                    |  |
| S3              | In I <sup>2</sup> C mode, this switch selects the state of the Address Bit A1.                                                                                                 |  |
|                 | Position H sets A1 = 1.                                                                                                    |  |
|                 | Position L sets A1 = 0.                                                                                                    |  |
|                 | In SPI mode, this switch selects the state of daisy-chain mode.                                                                                                    |  |
|                 | Position H enables daisy-chain mode.                                                                                                    |  |
|                 | Position L disables daisy-chain mode.                                                                                                    |  |

## LINK AND SWITCH OPTION SETUP FOR PC CONTROL

The PC controls the AD539x over the SPI interface, which must be enabled for PC control. The link and switch options for PC control are listed in Table 2.

Table 2. Link and Switch Options for PC Control

| Link/Switch No. | State    | Function                              |
|-----------------|----------|---------------------------------------|
| LK1             | Removed  |                                       |
| LK2             | Removed  |                                       |
| LK3             | Removed  |                                       |
| LK4             | Inserted | MON_IN1 Connected to AV <sub>CC</sub> |
|                 | Removed  | MON_IN1 Input from J2                 |
| LK5             | Inserted | MON_IN2 Connected to Reference        |
|                 | Removed  | MON_IN2 Input from J2                 |
| LK6             | Α        | External Reference Selected           |
|                 | В        | On-Board Reference Selected           |
| S1              | L        |                                       |
| S2              | Н        |                                       |
| S3              | L        |                                       |

## **EVALUATION BOARD SOFTWARE**

#### SOFTWARE INSTALLATION

The EVAL-AD5390/91/92EB evaluation kit includes self-installing software on CD-ROM. If the setup file does not run automatically, you can run setup.exe from the CD-ROM.

The evaluation board software is compatible with Windows® 95 to Windows XP. Ensure that the Centronics cable connects the PC to the EVAL-AD5390/91/92EB evaluation board.

- On the Analog Devices menu, select AD539x Evaluation Software.
- 2. At the prompt, select the relevant device.

The AD5390/91/92 Evaluation Software dialog box is displayed. Figure 2 shows the drop-down menus (File, Printer Port, Dac, Register, and Help).

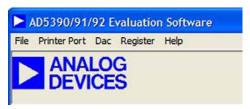

Fiaure 2.

#### LOAD DAC CHANNELS

The **Dac** menu allows user control of the 8/16 DAC channels, as well as other functions such as hardware reset of the DAC channels and clearing the outputs.

To load DAC channels:

1. On the **Dac** menu, select **Load/Calibrate Dac Channel**. The **Load/Calibrate Dac Outputs** dialog box is displayed.

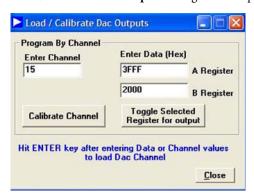

Figure 3.

- 2. In the **Enter Channel** box, enter the channel selection.
- 3. In the **Enter Data (Hex)** box, type a DAC code to load to the selected channel.
- 4. Press Enter on your keyboard after entering data.

5. Each DAC has two associated data registers, the A Register and the B Register. Click the **Toggle Selected Register for output** button to toggle between the two registers.

#### **CHANNEL CALIBRATION**

 Click Calibrate Channel to display the Channel Calibration dialog box.

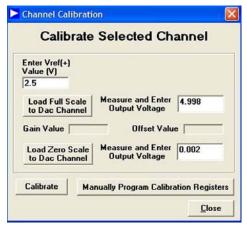

Figure 4.

- Type the reference value in the Enter Vref(+) Value (V) box.
- Load full scale and measure the output voltage on the relevant channel.
- 4. Input this value in the appropriate field in the dialog box.
- 5. Load zero scale and again enter the measured value in the appropriate field.
- 6. Click **Calibrate** to calibrate the device to the required output voltage.

You can also manually program the gain and offset registers.

 Click Manually Program Calibration Registers. The Program m and c Registers dialog box is displayed.

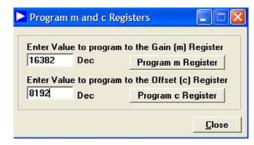

Figure 5.

Type values for the gain and offset registers and click the accompanying buttons to program the registers.

#### **PROGRAM OUTPUT RANGE**

You can reduce the output range of each DAC channel using the offset and gain registers. To access the **Output Range** dialog box, select **Program Output Range** from the **Dac** menu.

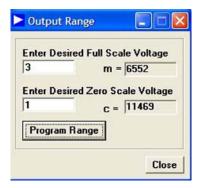

Figure 6.

- 1. Type the desired full-scale and zero-scale values in the appropriate boxes.
- Click Program Range. The m and c registers are programmed with the displayed values, and the output range is set to the user-selected values.

#### **SPECIAL FUNCTION REGISTER**

The **Special Function Register** dialog box allows access to all the register functions. To access this dialog box, select **Special Function Register** from the **Register** menu.

#### Software Clear

The **Software Clear** area allows you to clear the DAC channels to a user-specified value:

- 1. If you want to clear the DAC channels to the user-specified value (default value is 0 V), click **Soft Clear**.
- 2. If you want to program the user-specified value, type the value in the **Enter Code** box and click **Write Code**.

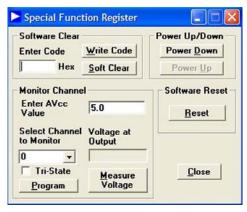

Figure 7.

#### **Monitor Channel**

The **Monitor Channel** area allows you to monitor the DAC channels via the MON\_OUT pin. Before the monitor function can operate, you must enable it in the control register:

- Type the AV<sub>CC</sub> value in the Enter AV<sub>CC</sub> Value box. This
  value is used as the reference for the on-board ADC.
- Select the channel that you want to monitor in the Select Channel to Monitor box.
- Optional: To three-state the MON\_OUT pin, select the Tri-State check box.
- 4. Click Program.
- To measure and display the voltage at the MON\_OUT pin, click Measure Voltage.

#### Power Up/Down and Software Reset Functions

Click **Power Down, Power Up**, or **Reset**, as needed, to activate or deactivate these functions.

#### **CONTROL REGISTER**

To access the **Control Register** dialog box, select **Register** from the **AD5390/91/92 Evaluation Software** dialog box. The **Control Register** dialog box allows user access to all the control register functions. The current bit values of the control register are displayed in the **Contents of Control Register** area. Eight functions are available, as shown in Figure 8.

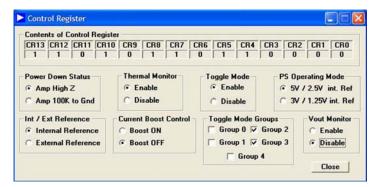

Figure 8.

## **COMPONENT LISTING**

Table 3.

| Qty | Reference Designator | Description                                        | Supplier/Number            |
|-----|----------------------|----------------------------------------------------|----------------------------|
| 1   | U1                   | AD539x                                             | Analog Devices             |
| 1   |                      | 64-Lead LFCSP Socket                               | Plastronics 64QN50T19090-J |
| 1   | U2                   | AD780                                              | Analog Devices             |
| 1   | U3                   | AD7476ART                                          | Analog Devices             |
| 4   | R1-R4                | 10k Resolution (0805 Package)                      | FEC 911-975                |
| 10  | C1–C6, C8–C10, C22   | 0.1 μF Multilayer Ceramic Capacitor (0603 Package) | FEC 499-675                |
| 5   | C15-C19              | 10 μF Tantalum Capacitor (TAJ-A Package)           | FEC 197-130                |
| 4   | C11-C14              | 470 pF X7R Ceramic Capacitor (0603 Package)        | FEC 498-580                |
| 1   | C7                   | 10 nF X7R Ceramic Capacitor (0603 Package)         | FEC 499-146                |
| 2   | C20, C21             | 47 μF Tantalum Capacitor (TAJ-C Package)           | FEC 197-324                |
| 1   | J1                   | 36-Lead Centronics Connector (IEEE 488 Style)      | FEC 147-753                |
| 1   | J2                   | Header 20                                          | FEC 148-195                |
| 7   | J4-J10               | Gold 50 Ω SMB Jack                                 | FEC 310-682                |
| 1   | J3                   | Header 07                                          | FEC 512-084                |
| 2   | J12, J14             | Black Banana Socket                                | FEC 150-040                |
| 2   | J11, J13             | Red Banana Socket                                  | FEC 150-039                |
| 5   | LK1-LK5              | Header (2 × 1 pin)                                 | FEC 511-705                |
| 1   | LK6                  | Header (3 × 1 pin)                                 | FEC 511-717                |
| 3   | S1–S3                | Header (3 × 1 pin)                                 | FEC 511-717                |

### **ESD CAUTION**

ESD (electrostatic discharge) sensitive device. Electrostatic charges as high as 4000 V readily accumulate on the human body and test equipment and can discharge without detection. Although this product features proprietary ESD protection circuitry, permanent damage may occur on devices subjected to high energy electrostatic discharges. Therefore, proper ESD precautions are recommended to avoid performance degradation or loss of functionality.

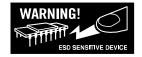

## **EVALUATION BOARD SCHEMATICS**

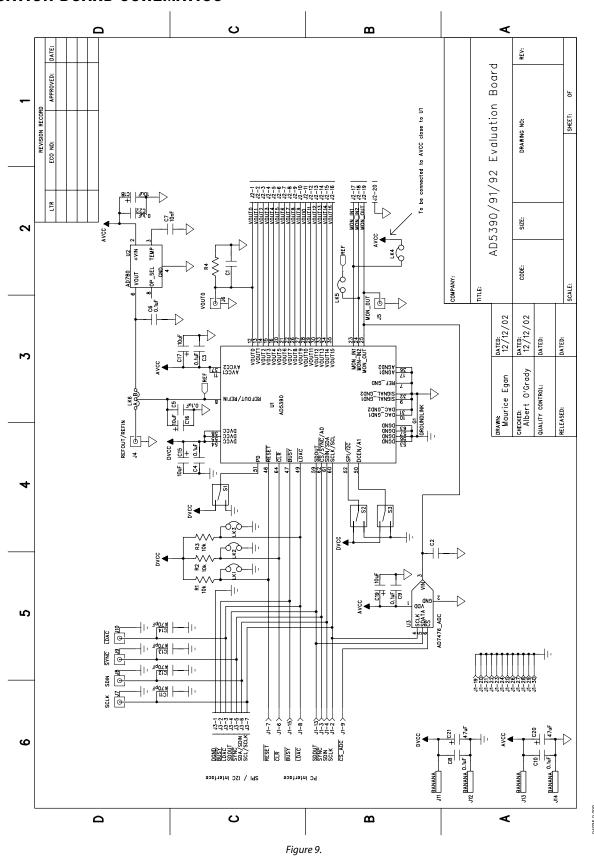

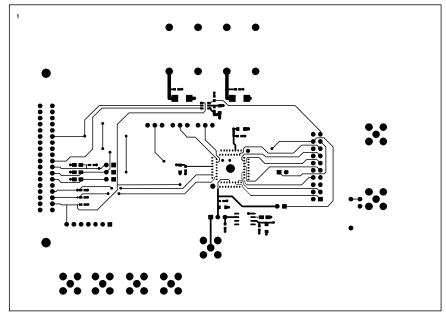

EVAL-AD5390/91/92EB Rev. 0 - Component Side View Component Side Artwork

Figure 10.

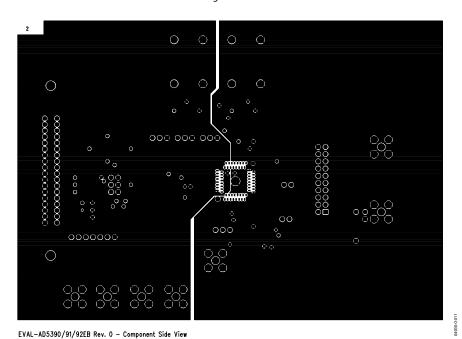

Figure 11.

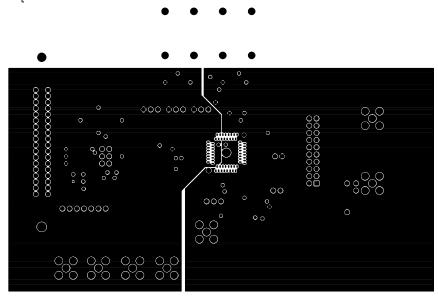

EVAL-AD5390/91/92EB Rev. 0 - Component Side View

Figure 12.

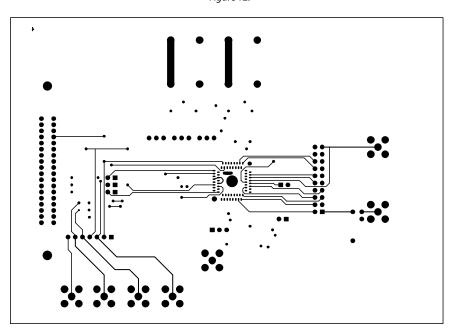

EVAL-AD5390/91/92EB Rev. 0 - Component Side View
Solder Side Artwork

Figure 13.

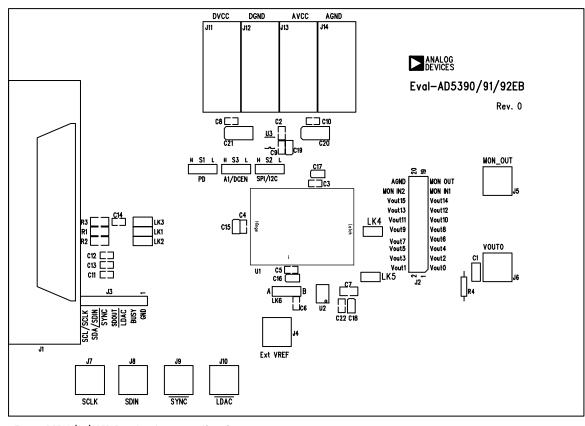

EVAL-AD5390/91/92EB Rev. 0 - Component Side View

Silkscreen

Figure 14.

0-014

## **ORDERING GUIDE**

| Model         | Package Description         |
|---------------|-----------------------------|
| EVAL-AD5390EB | AD5390 Evaluation Board Kit |
| EVAL-AD5391EB | AD5391 Evaluation Board Kit |
| EVAL-AD5392EB | AD5392 Evaluation Board Kit |

Purchase of licensed  $l^2C$  components of Analog Devices or one of its sublicensed Associated Companies conveys a license for the purchaser under the Philips  $l^2C$  Patent Rights to use these components in an  $l^2C$  system, provided that the system conforms to the  $l^2C$  Standard Specification as defined by Philips.

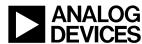